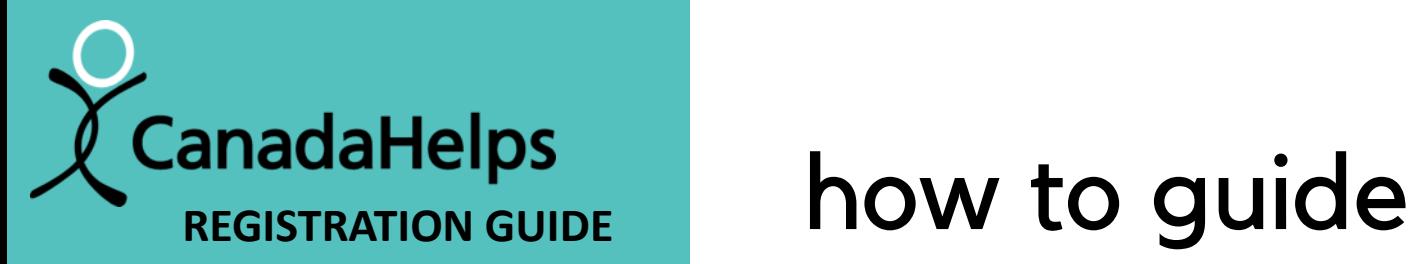

#### **FOR HOSPICE** Sunday June 2, 2024

#### the hospice hub.ca

serving Perth, Smiths Falls, Portland, Westport and surrounding areas

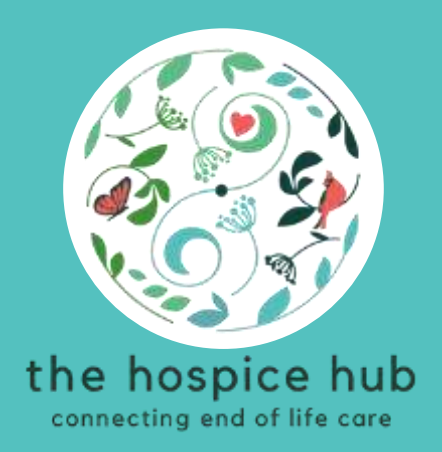

# Canada Helps

- [how to register as an individual](#page-1-0)
- [how to create a team](#page-6-0)
- [how to join a team](#page-13-0)
- [how to edit / manage your page](#page-19-0)
- how to add cash & cheque [donations to your fundraising total](#page-24-0)
- [how to make a donation to a](#page-28-0)  [participant](#page-28-0)

<span id="page-1-0"></span>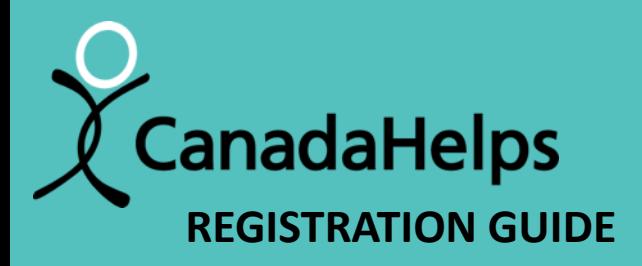

## **FOR HOSPICE** Sunday June 2, 2024

#### thehospicehub.ca

serving Perth, Smiths Falls, Portland, Westport and surrounding areas

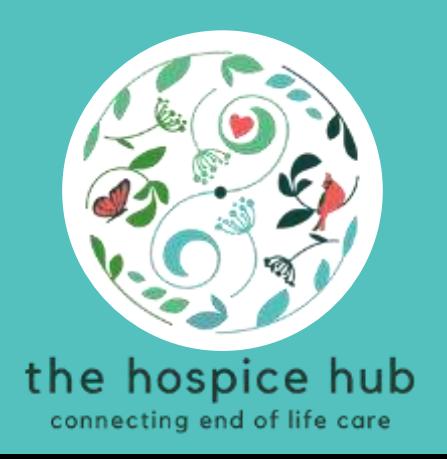

## register as an individual how to

\*\* if you are not part of a team

• Click on this link to go to the Hike for Hospice page on Canada Helps:

<https://www.canadahelps.org/en/charities/the-perth-and-district-community-foundation/p2p/hike-for-hospice-2024/>

• Click on the "Join as an Individual" button

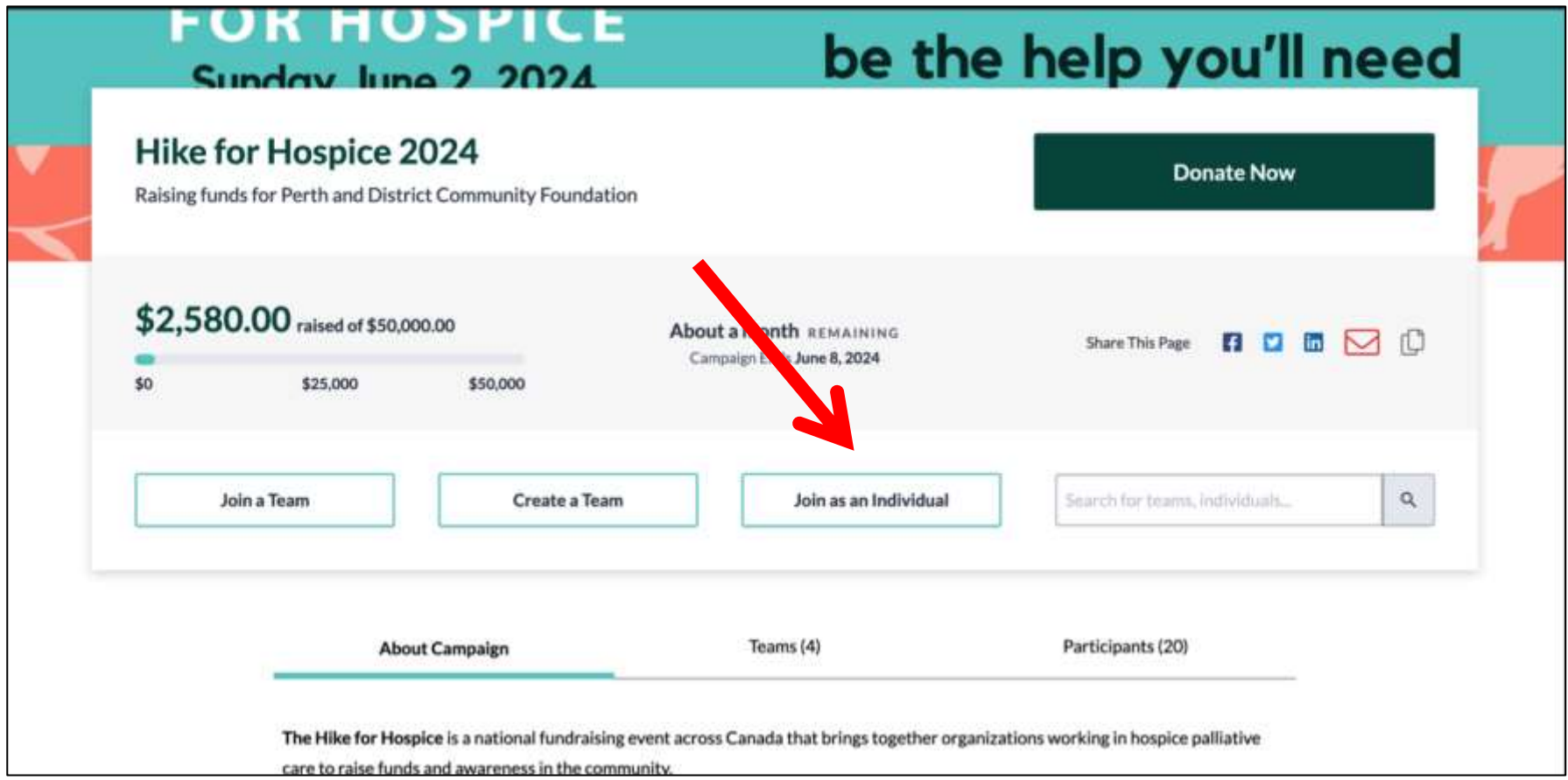

- Fill out the registration form
- When you enter your email address, you will be prompted to sign in to your Canada Helps account to continue
- If you do not already have a Canada Helps account, you will create one by providing your email address and selecting a password.

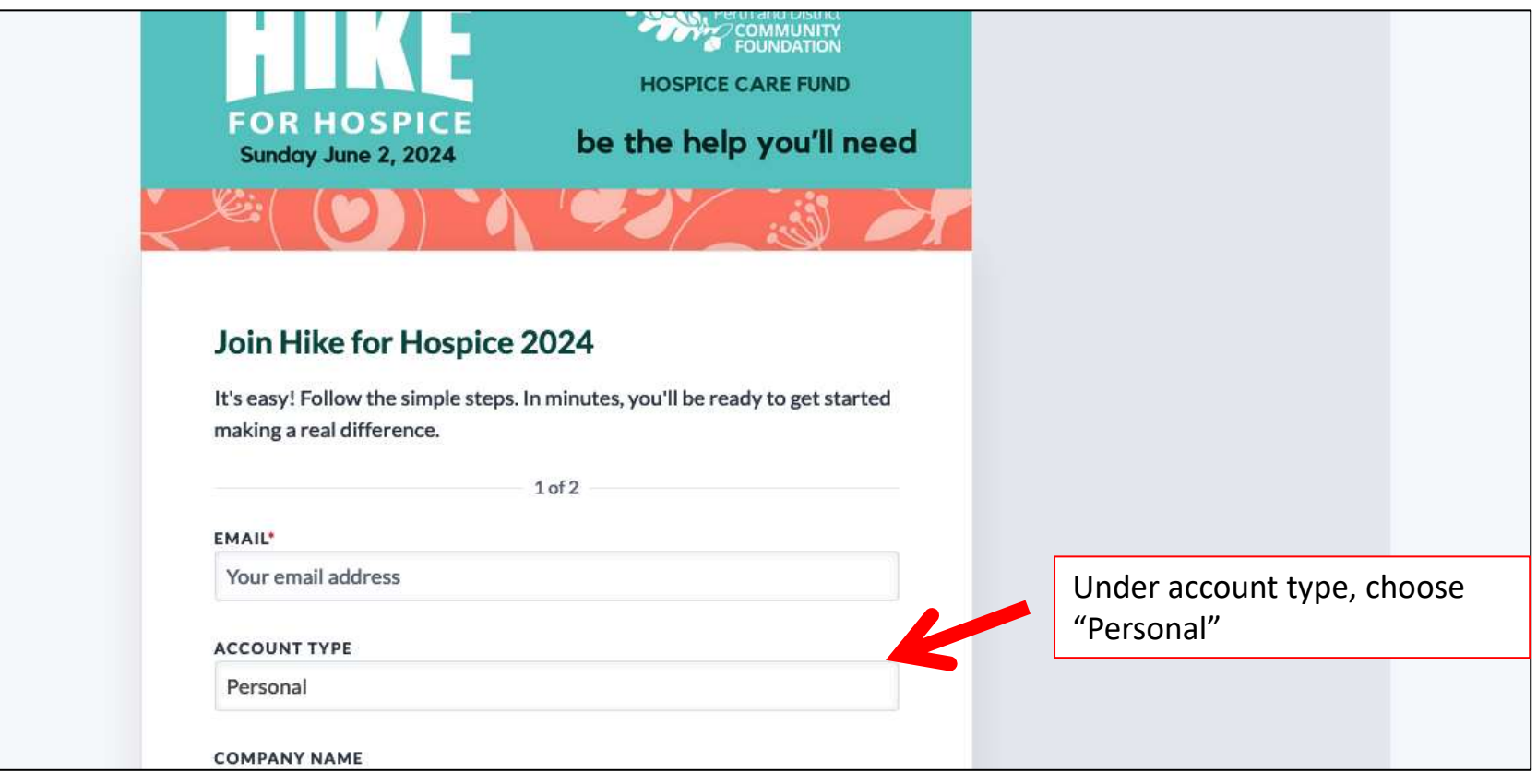

- Create your Personal Fundraising Page
- Add your name and upload a photo to represent your page

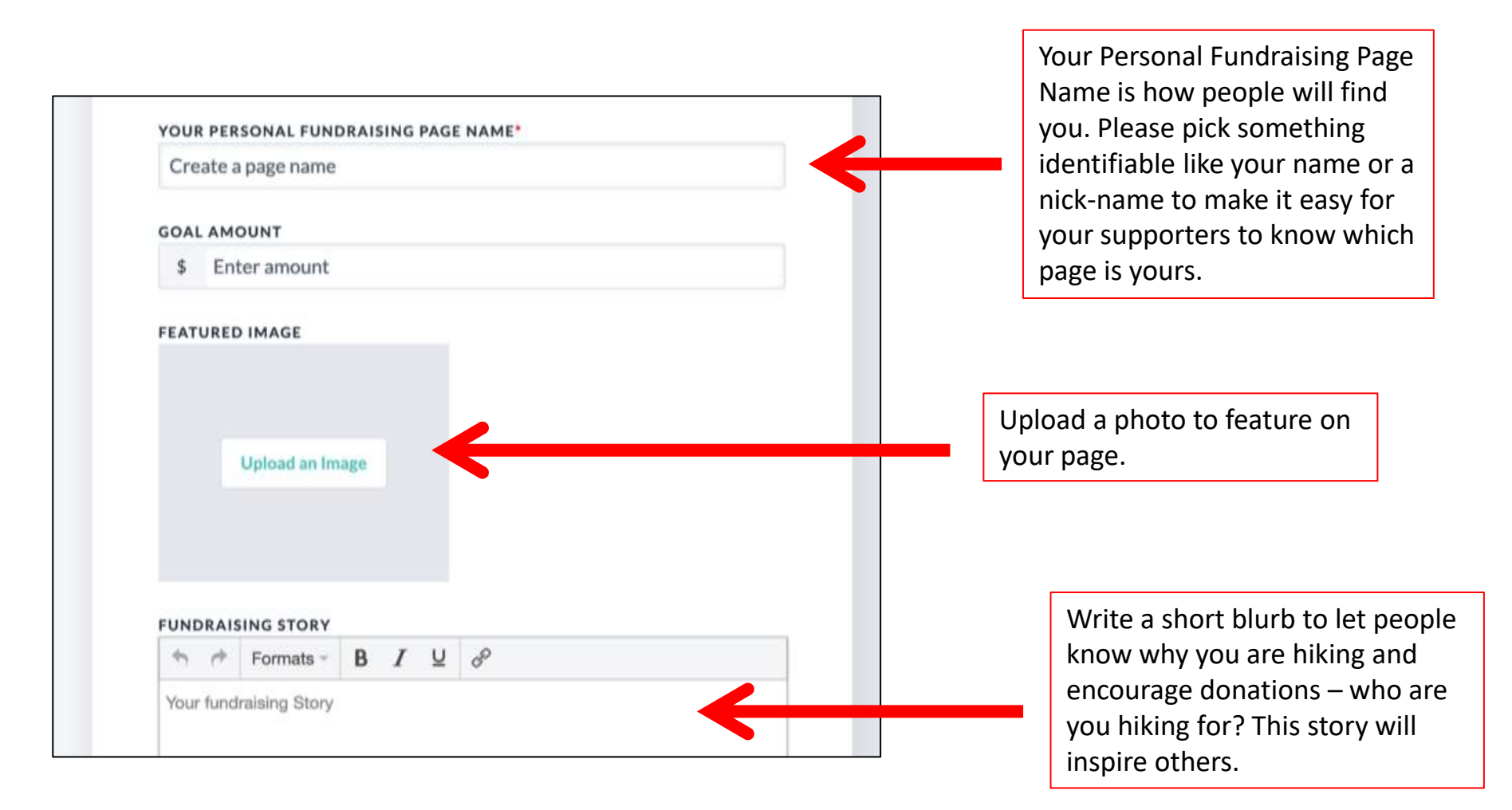

- **Get fundraising!** The "short URL" is a direct link to your personal fundraising page that you can send to potential donors – all donations made via this link will be directly attributed to your donation goal. Copy it and share it with everyone you know. (For tips on how to fundraise and ask for donations [click here](https://thehospicehub.ca/hike-2024%23fundraising))
- **Spread the word!** Email and share on social media to generate interest in the event and let the public know you are Hiking for Hospice.

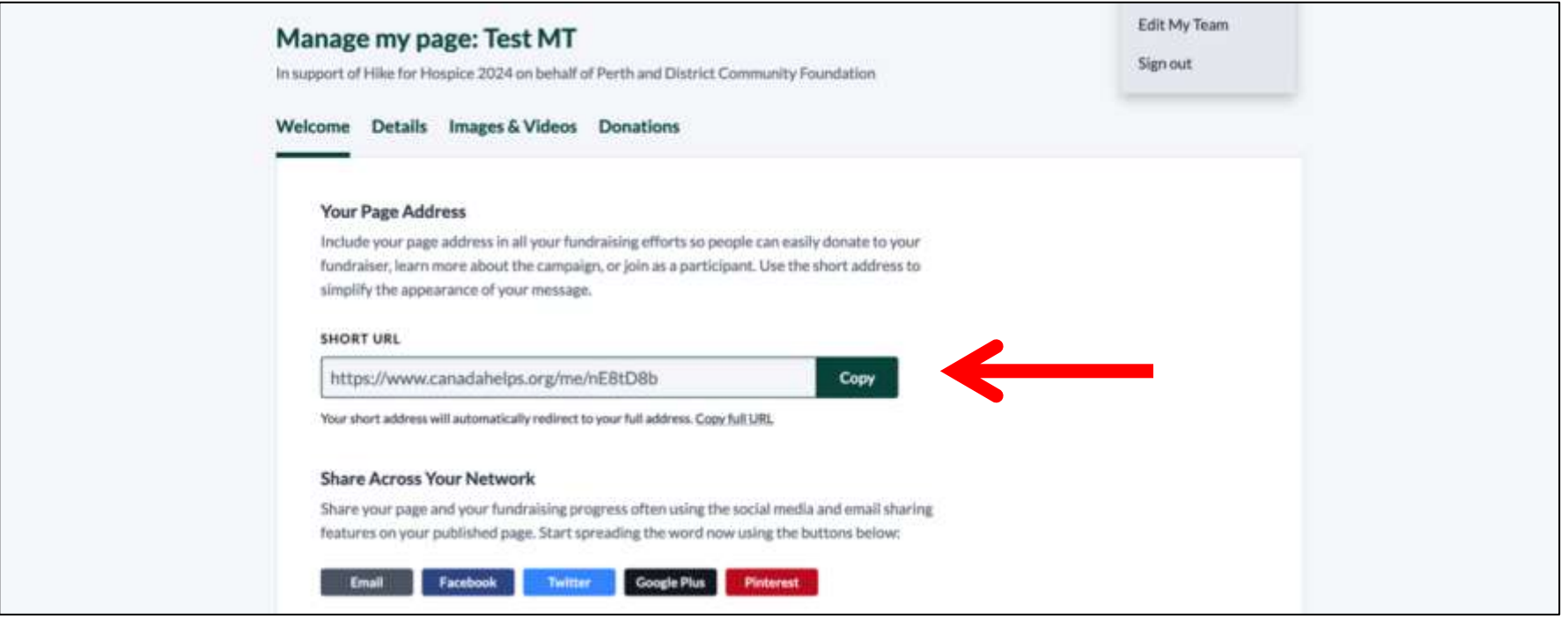

<span id="page-6-0"></span>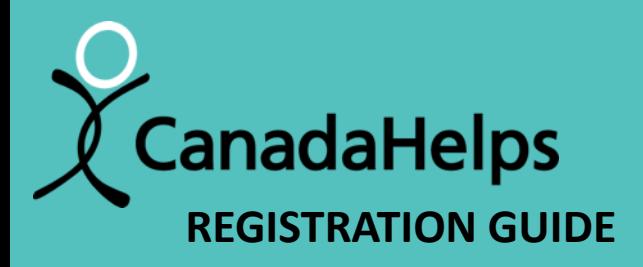

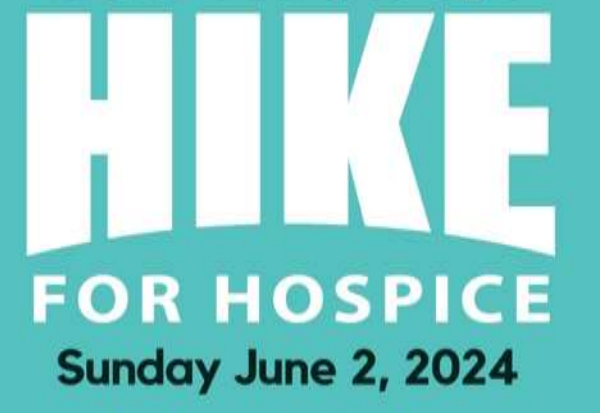

#### thehospicehub.ca

serving Perth, Smiths Falls, Portland, Westport and surrounding areas

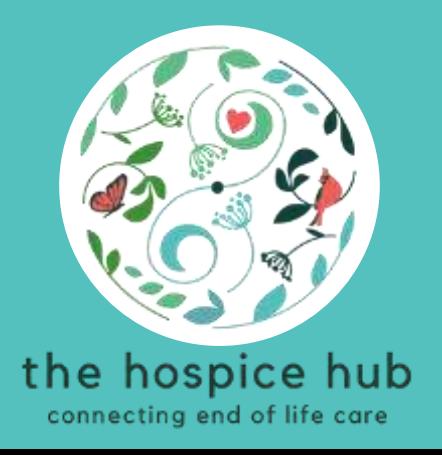

## create a team how to

• Click on this link to go to the Hike for Hospice page on Canada Helps:

<https://www.canadahelps.org/en/charities/the-perth-and-district-community-foundation/p2p/hike-for-hospice-2024/>

• Click on the "Create a Team" button

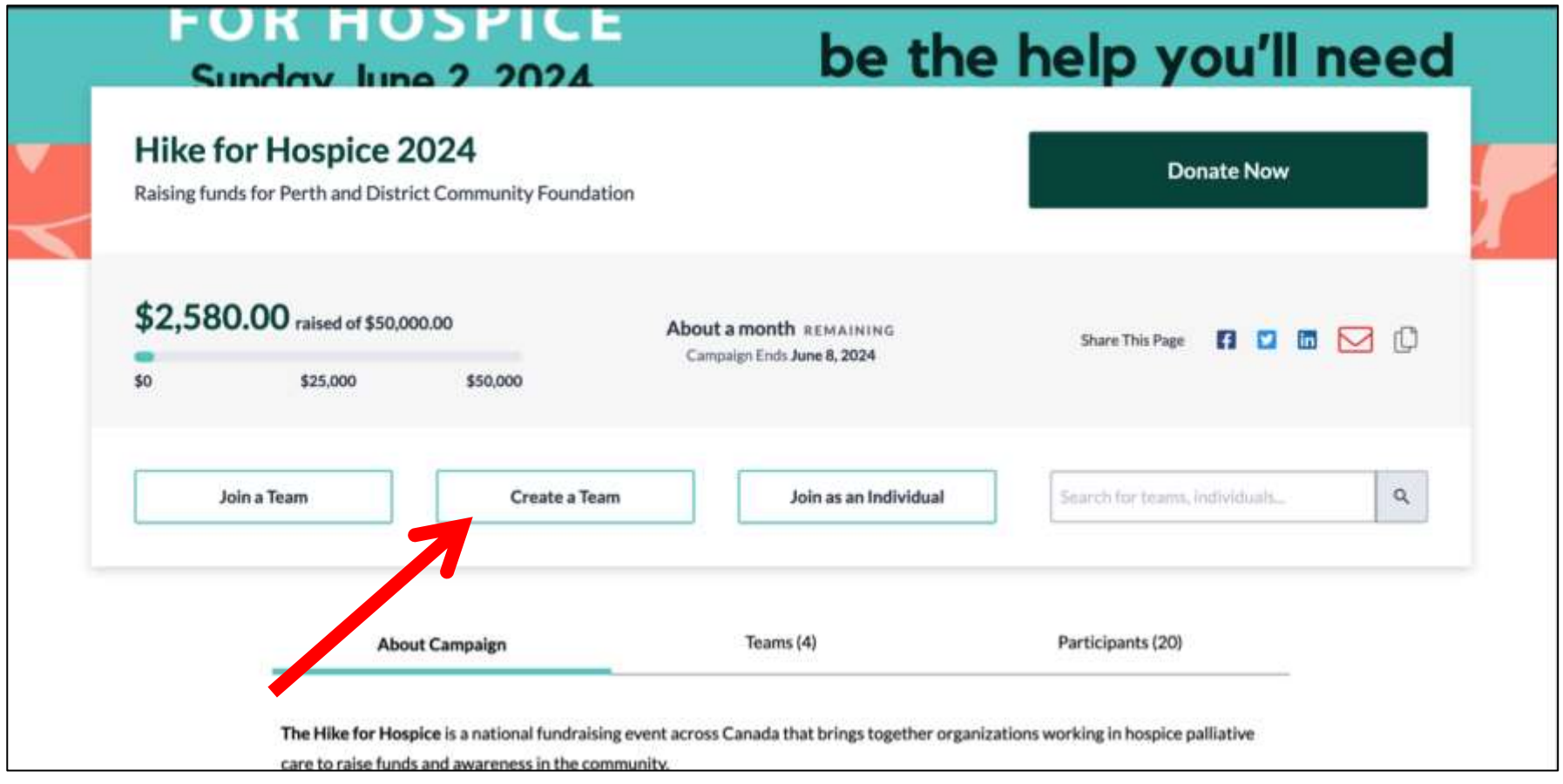

- Fill out the registration form
- When you enter your email address, you will be prompted to sign in to your Canada Helps account to continue
- If you do not already have a Canada Helps account, you will create one by providing your email address and selecting a password.

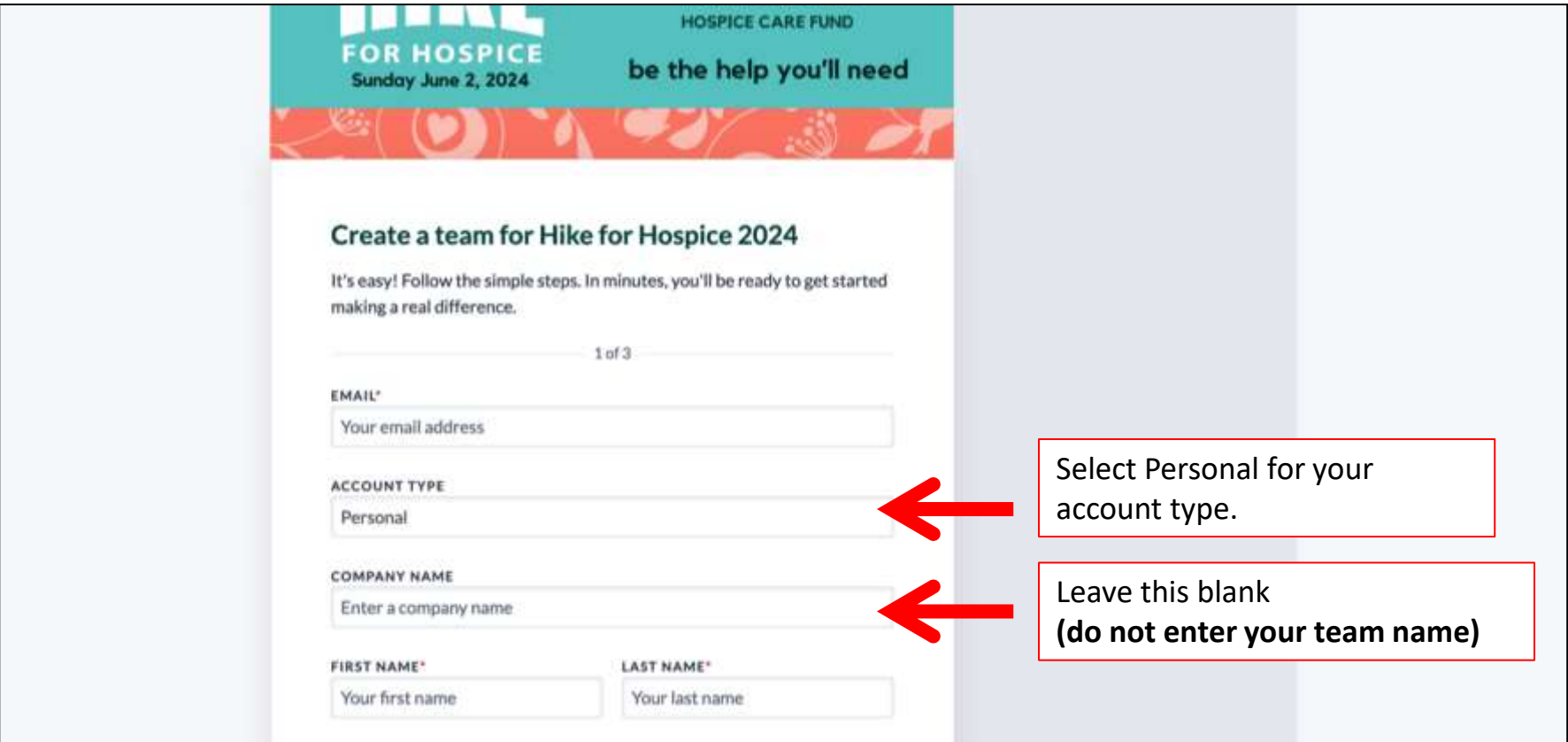

- Create your Personal Fundraising Page
- Add your name and upload a photo to represent your page
- Donations will be collected under your name and applied to your team's total

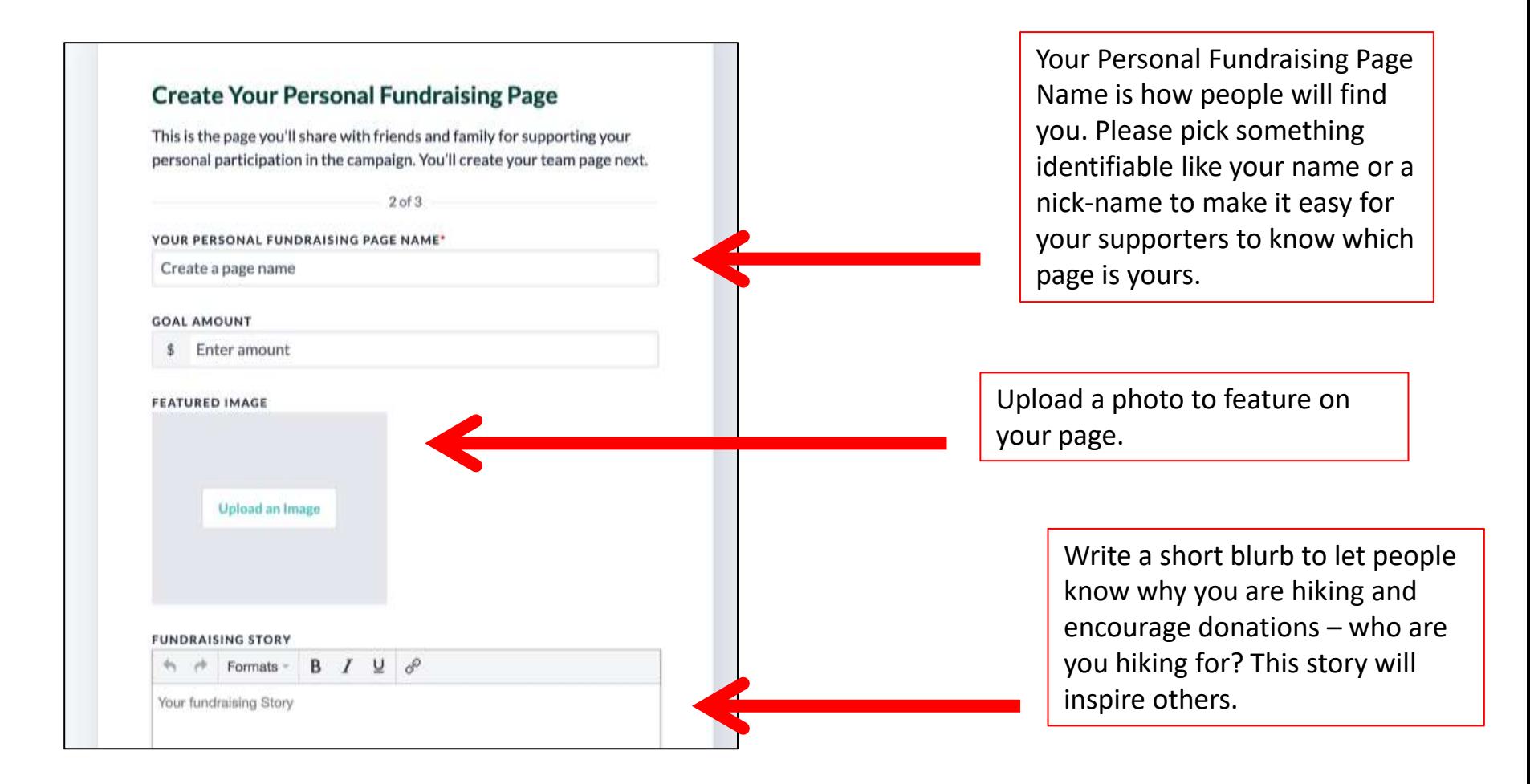

#### • Now you will set up your Team Page

![](_page_10_Figure_2.jpeg)

- Invite others to join your Team
- Click on the "Team Members" tab, then find the "Email" button
- Enter the name and email of the person you'd like to invite and Canada Helps will send them a personalized email invitation to join your team
- You can return to this page later by following the instructions in ["How to](#page-19-0) [Edit/Manage Your Page"](#page-19-0)

![](_page_11_Picture_40.jpeg)

- **Get fundraising!** Under the "Welcome Tab", the "short URL" is a direct link to your team fundraising page that you can send to potential donors – all donations made via this link will be directly attributed to your team. Copy it and share it with everyone you know. (For tips on how to fundraise and ask for donations [click here](https://thehospicehub.ca/hike-2024%23fundraising))
- **Spread the word!** Email and share on social media to generate interest in the event and let the public know you are Hiking for Hospice

![](_page_12_Figure_3.jpeg)

<span id="page-13-0"></span>![](_page_13_Picture_0.jpeg)

## **FOR HOSPICE** Sunday June 2, 2024

#### thehospicehub.ca

serving Perth, Smiths Falls, Portland, Westport and surrounding areas

![](_page_13_Picture_5.jpeg)

## join a team how to

• Click on this link to go to the Hike for Hospice page on Canada Helps:

<https://www.canadahelps.org/en/charities/the-perth-and-district-community-foundation/p2p/hike-for-hospice-2024/>

• Click on the "Join a Team" button

![](_page_14_Picture_22.jpeg)

• Find your team and click on "Join this Team"

![](_page_15_Picture_2.jpeg)

- Fill out the registration form
- When you enter your email address, you will be prompted to sign in to your Canada Helps account to continue
- If you do not already have a Canada Helps account, you will create one by providing your email address and selecting a password.

![](_page_16_Picture_35.jpeg)

- Create your own Personal Fundraising Page
- Add your name and upload a photo to represent your page
- Donations will be collected under your name and then applied to your team's total

![](_page_17_Figure_4.jpeg)

- **Get fundraising!** The "short URL" is a direct link to your personal fundraising page that you can send to potential donors – all donations made via this link will be directly attributed to you and your team. Copy it and share it with everyone you know. (For tips on how to fundraise and ask for donations [click here](https://thehospicehub.ca/hike-2024%23fundraising))
- **Spread the word!** Email and share on social media to generate interest in the event and let the public know you are Hiking for Hospice.

![](_page_18_Picture_37.jpeg)

<span id="page-19-0"></span>![](_page_19_Picture_0.jpeg)

![](_page_19_Picture_2.jpeg)

#### thehospicehub.ca

serving Perth, Smiths Falls, Portland, Westport and surrounding areas

![](_page_19_Picture_5.jpeg)

## edit / manage your page how to

• Click on this link to go to the Hike for Hospice page on Canada Helps:

<https://www.canadahelps.org/en/charities/the-perth-and-district-community-foundation/p2p/hike-for-hospice-2024/>

• Click on the "Sign In" link in the top right. (If you are already signed-in, your name will appear here instead and you can skip Step 2)

![](_page_20_Picture_4.jpeg)

• Log into your Canada Helps account

![](_page_21_Figure_2.jpeg)

• To edit your page (or team page if you are a team captain), click on your name in top right corner and make a selection from the drop-down menu

![](_page_22_Figure_2.jpeg)

#### • Here you have access to all the settings for your page

![](_page_23_Figure_2.jpeg)

<span id="page-24-0"></span>![](_page_24_Picture_0.jpeg)

## **FOR HOSPICE** Sunday June 2, 2024

#### the hospice hub.ca

serving Perth, Smiths Falls, Portland, Westport and surrounding areas

![](_page_24_Picture_5.jpeg)

add cash & cheque donations to your fundraising total how to

- Follow the instructions on how to "*[Edit / Manage your Page](#page-19-0)"*
- In the "Manage My Page" settings, click on "Donations"

![](_page_25_Picture_22.jpeg)

• Click on "Add Offline Donation"

![](_page_26_Picture_13.jpeg)

- Fill in the donor name and amount in the window that pops up (you don't need to fill out the rest of the fields)
- We will be collecting your cash/cheque donations the morning of the hike, please make sure all the information is filled out on your **Pledge Form** so we can issue charitable receipts for donations over \$20

![](_page_27_Picture_42.jpeg)

<span id="page-28-0"></span>![](_page_28_Picture_0.jpeg)

![](_page_28_Picture_2.jpeg)

#### thehospicehub.ca

serving Perth, Smiths Falls, Portland, Westport and surrounding areas

![](_page_28_Picture_5.jpeg)

## donate to a participant how to

- There are many ways to make a donation on the Canada Helps Hike for Hospice platform. We will be covering one of them.
- Go to the Hike for Hospice page on Canada Helps by clicking the link below: <https://www.canadahelps.org/en/charities/the-perth-and-district-community-foundation/p2p/hike-for-hospice-2024/>
- Click on the "Donate Now" button

![](_page_29_Picture_31.jpeg)

- Enter the donation amount
- Assign your donation to a team or participant (if you don't want to pledge towards a specific team/participant's fundraising goal, leave these sections blank)
- All donations over \$20 made through Canada Helps with receive a charitable tax receipt directly from Canada Helps

![](_page_30_Picture_53.jpeg)

- Enter your personal information and payment method.
- After you click "Complete Donation Now", you will be redirect back to the Hike for Hospice main page. You will receive an email from Canada Helps confirming your donation.

![](_page_31_Picture_23.jpeg)